Schritt-für-Schritt-Anleitung

# **Digitale Beratung mit Skype for Business**

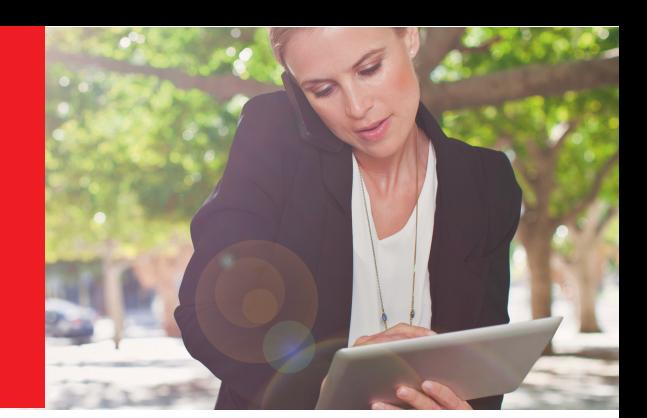

## Verbindung mit dem Berater herstellen.

#### **Schritt 1: Bitte klicken Sie auf den Link zur Teilnahme, den Ihnen Ihr Berater in der Einladung zugesandt hat.**

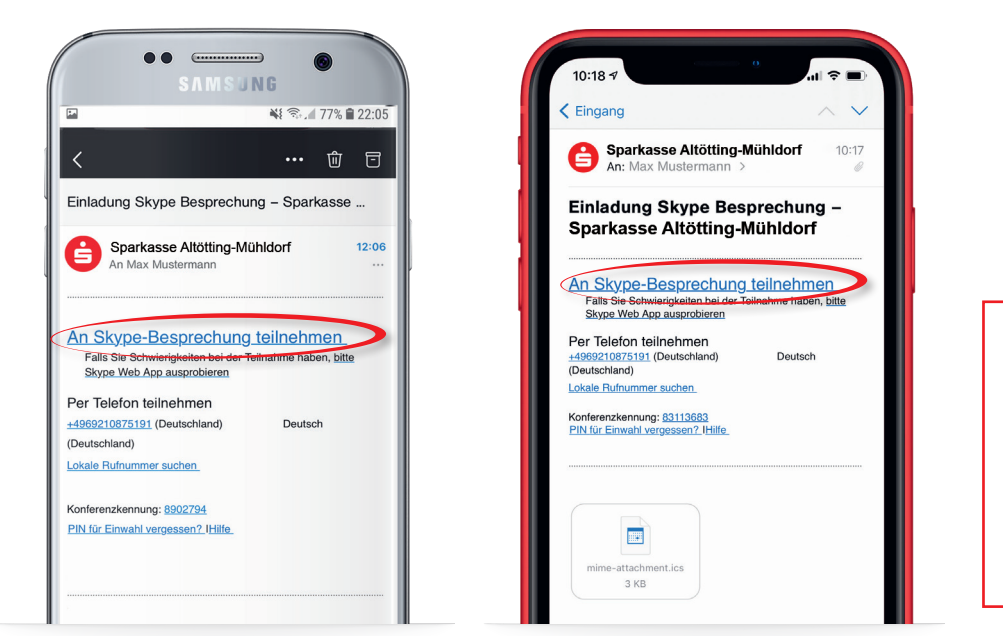

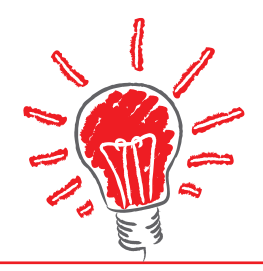

## **WICHTIG**

Ohne den Zugriff auf Mikrofon und Kamera funktioniert die Anwendung nicht korrekt. Bitte deaktivieren Sie Apps, die den Zugriff generell unterbinden. Evtl. müssen Cookies im verwendeten Browser gelöscht werden.

### **Schritt 2: Bitte bestätigen und erlauben Sie den Zugriff auf Mikrofon und Kamera.**

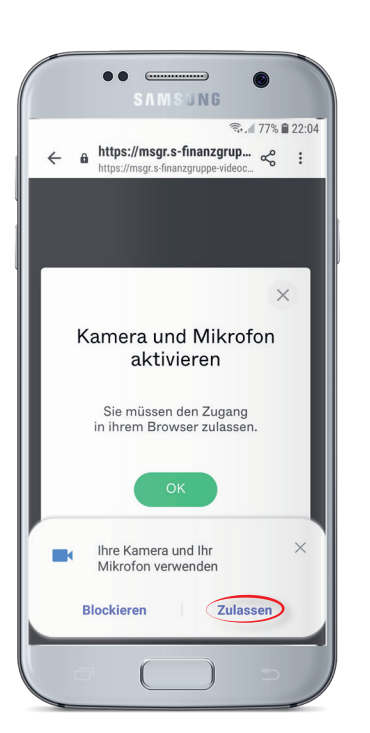

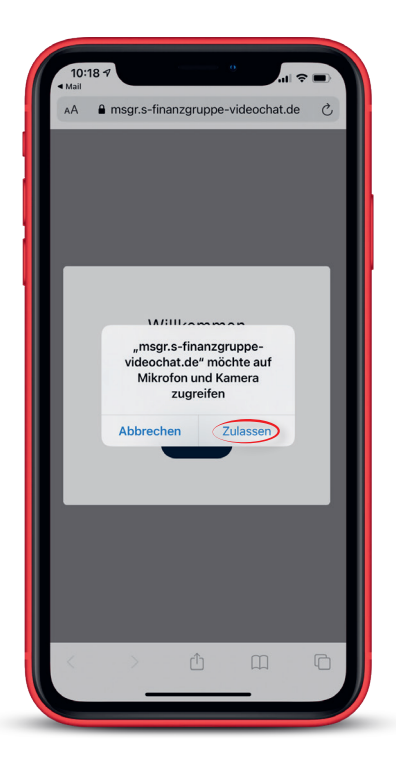

Schritt-für-Schritt-Anleitung

## **Digitale Beratung mit Skype for Business**

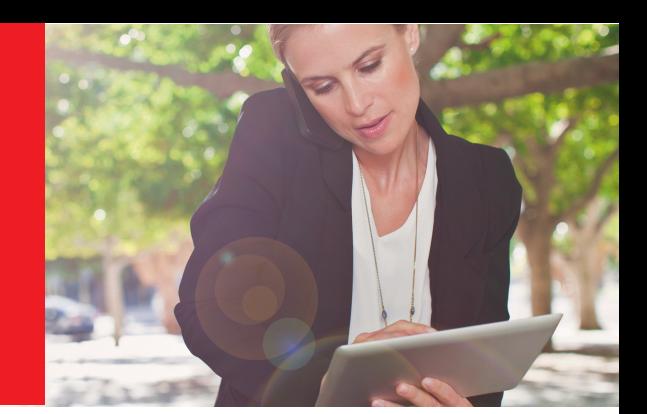

### **Schritt 3: Bitte geben Sie Ihren Namen ein.**

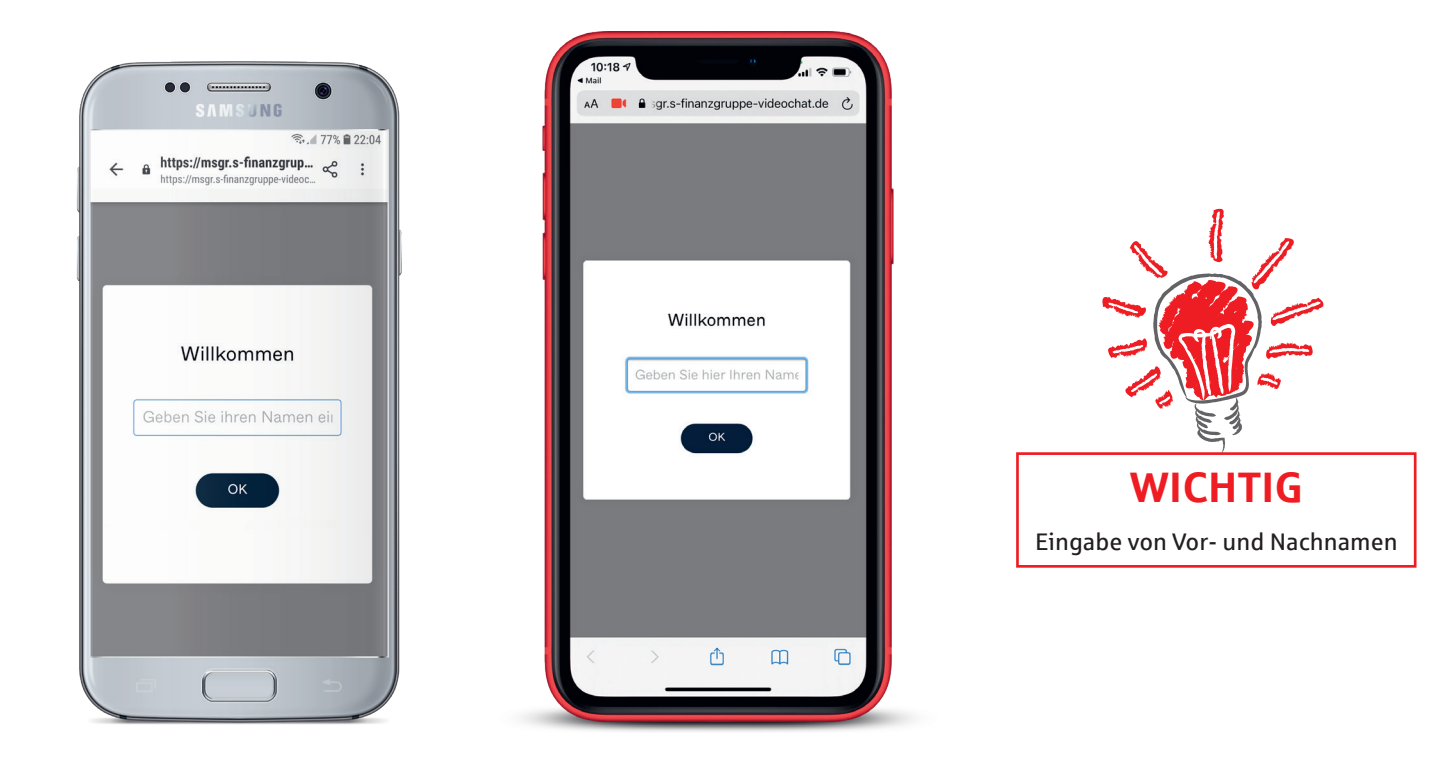

**Schritt 4: In der Anwendung können Sie Mikrofon und Kamera selbst ein- und ausschalten.**

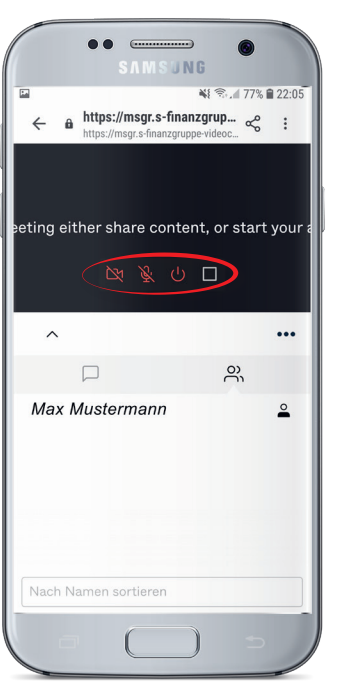

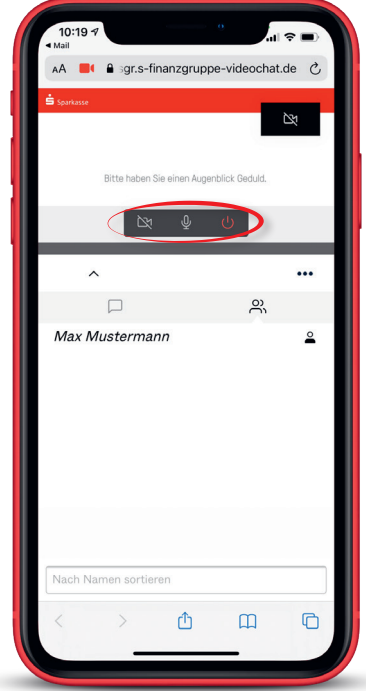